## **Zoom Update Instructions**

To benefit from all Zoom functions, you need to make sure that you have the latest version.

There are two ways to chick if you have latest version:

1. A message on your application prompting you to update

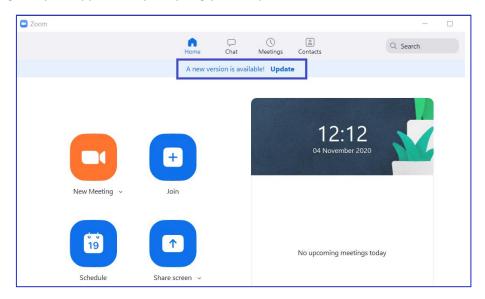

2. On your profile image and click on "Check for Updates":

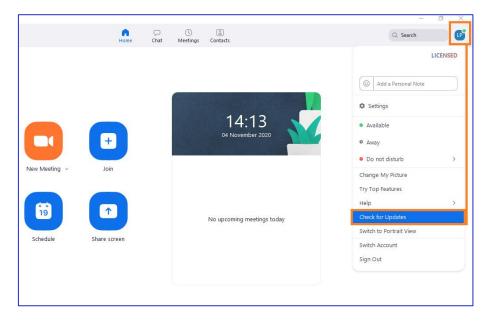

- If your version is up to date, you will see a message indicating, "You are up to date".
- > If not, you will see the following window appear. Scroll down and click on "Update".

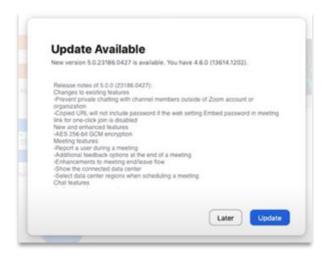

**From the Zoom App in your computer, to check if you have the latest version,** you have to right-click on the icon on your task bar, and then click on "Check for Updates".

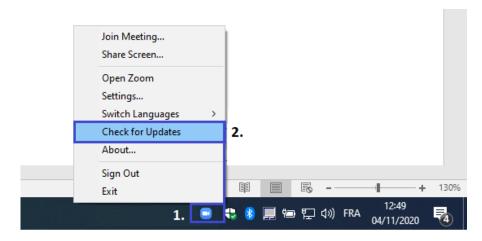

• If your version is up to date, you will see the following window:

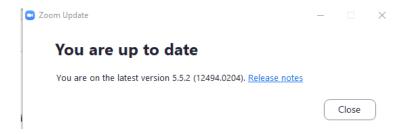

• If you are not up to date, then you will see the following window appear: there, scroll down to read the Terms and Conditions, and click on "Update".

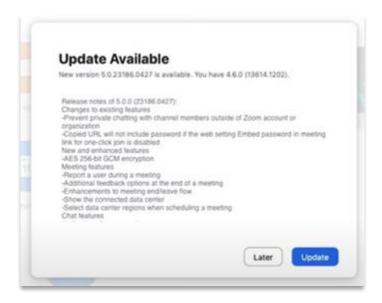